## How To Update The Chrome Browser On Android

First you will need to create a Gmail account so you can log in to the Google Play Store.

Once in the Google Play store you will be able to update the Chrome Browser.

The following guide will show you how to do both of these tasks.

## SIGN UP FOR A NEW GMAIL ACCOUNT

The easiest way to do this is by using a Desktop PC. Once you have your new Gmail account you can log into all of your Android phones with the one account.

1.) Go to <a href="http://www.gmail.com">http://www.gmail.com</a>
You'll see the following screen. Click "Create Account":

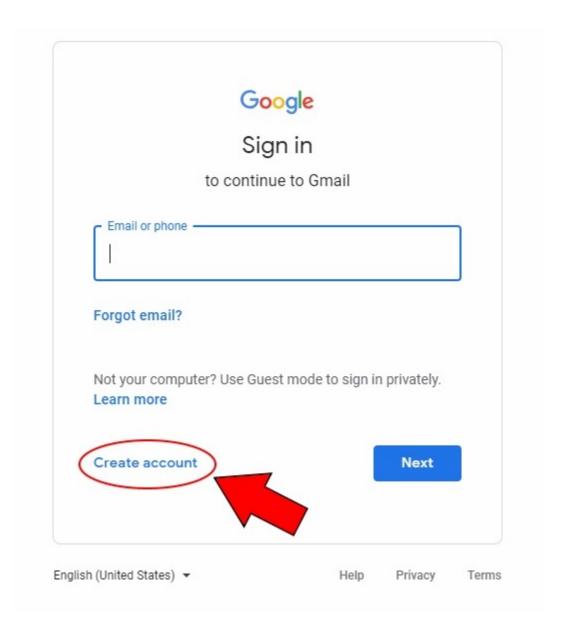

2.) Fill out the "First Name", "Last name", "Username" and "Password" fields.

You'll want to remember the Username and Password fields because you will use these to sign into your Android phones.

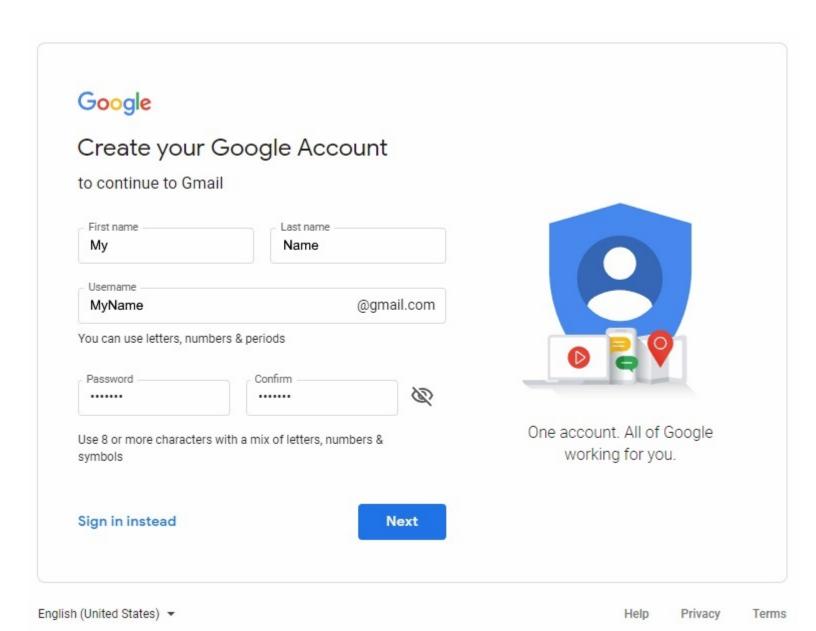

3.) On this next screen you have to fill out the "Birthday" and "Gender" fields but can leave the "Recovery Phone Number" and "Recovery Email Address" blank.

However, if you do leave those blank and you forget the password you'll have no way to reset it.

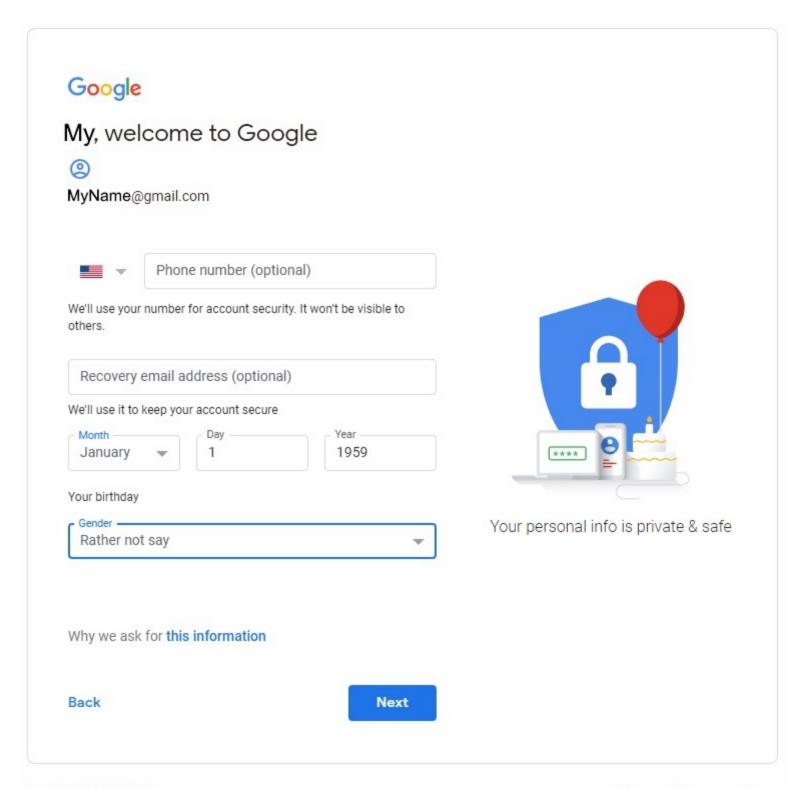

English (United States) -

5.) On the Privacy & Terms screen you'll have to scroll down until the "I Agree" button appears. Press the "I Agree" button.

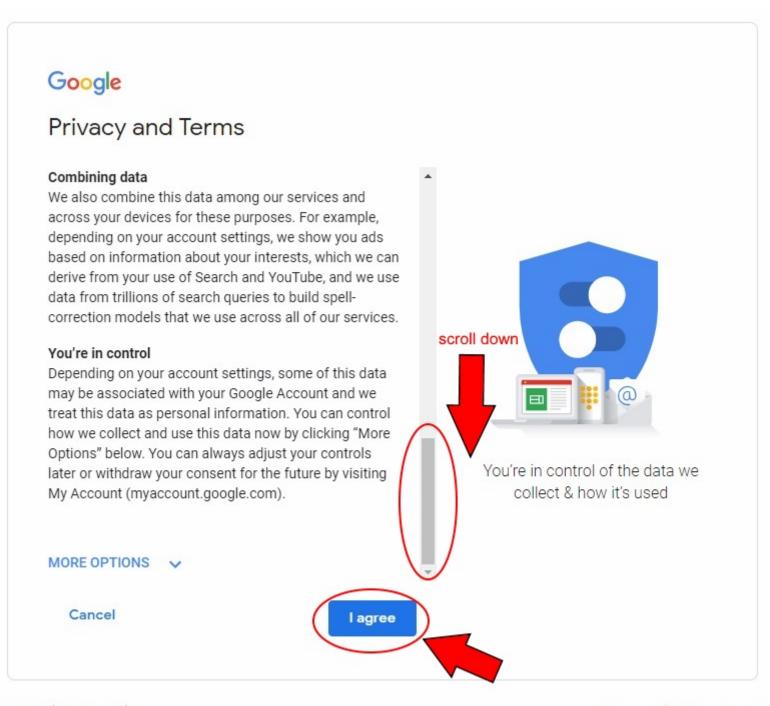

English (United States) ▼ Help Privacy Terms

## ON THE MOBILE DEVICES

**PLEASE BE AWARE:** Each manufacturer can customize the Android software so your screens may not look exactly the same as below.

1.) Open the "Play Store". This should be found on the home screen.

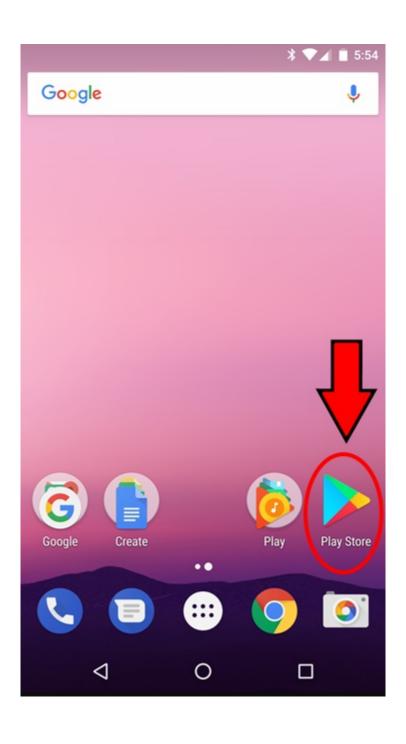

2.) You should be greeted with a screen that looks similar to this one. Use the *full email address* to sign into the Gmail account you created.

Example: MyName@gmail.com

Press the "Next" button when you've filled out your email address.

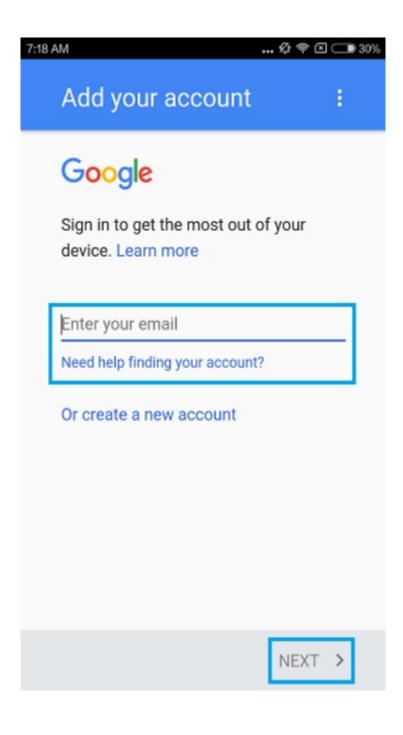

3.) Enter the password you created for your Gmail account.

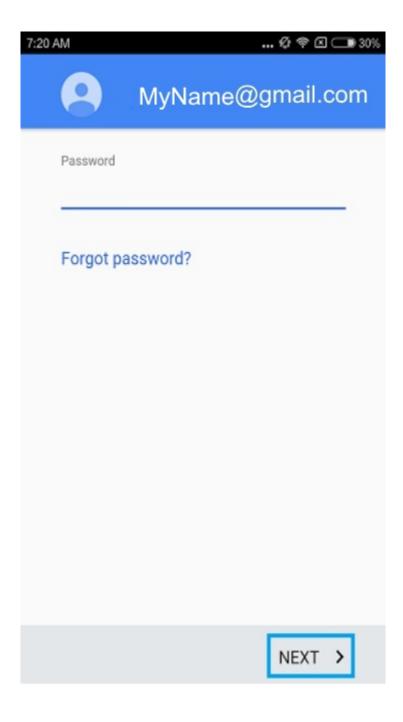

4.) You should arrive at a screen that looks similar to this one.

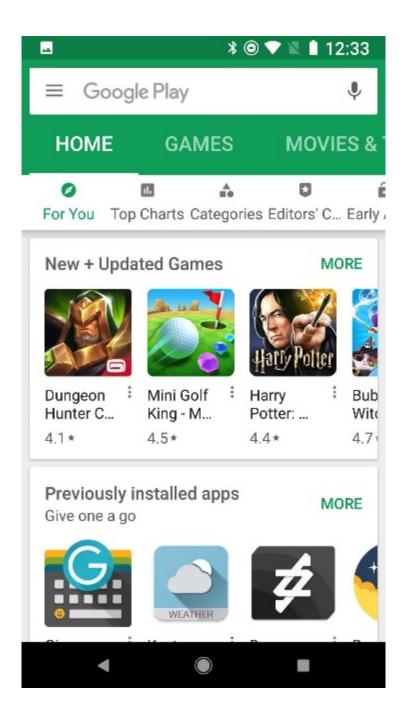

5.) Touch the three horizontal lines at the top left of the screen to bring up the Play Store menu.

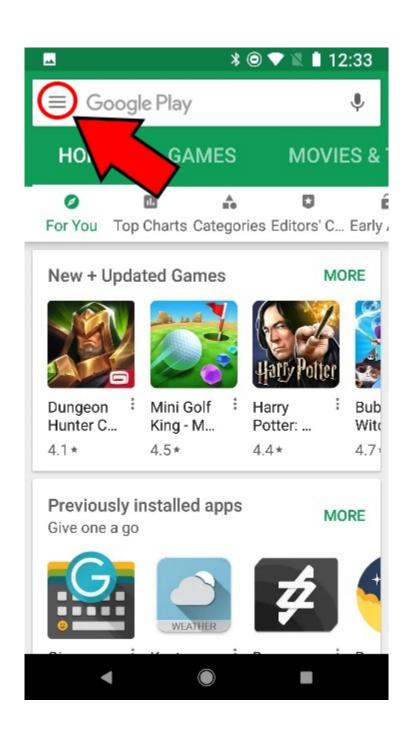

6.) You should see a menu similar to this one. Select "My Apps & Games".

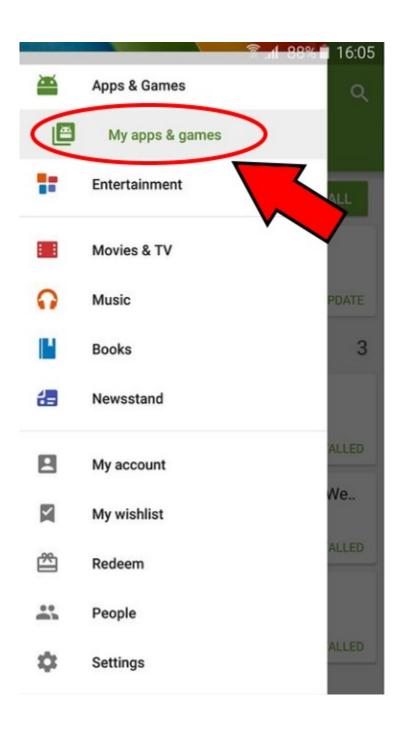

7.) From this screen you can update the Chrome Browser by touching the "Update" button. You also have the option of updating ALL of your apps. But that is not required.

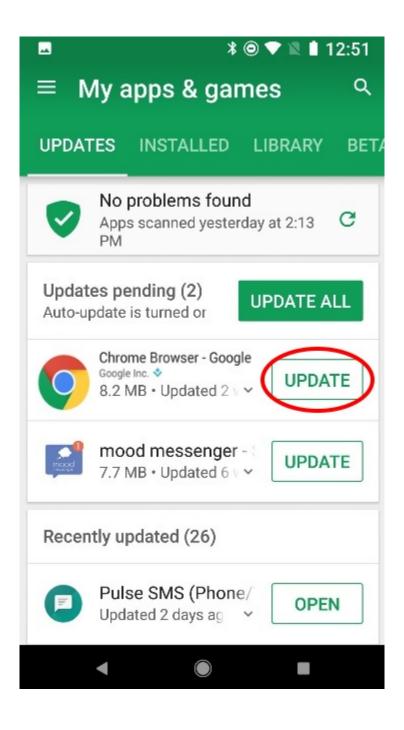

8.) The download of the Chrome Browser will now start. Depending on how large the download is this may take a few minutes.

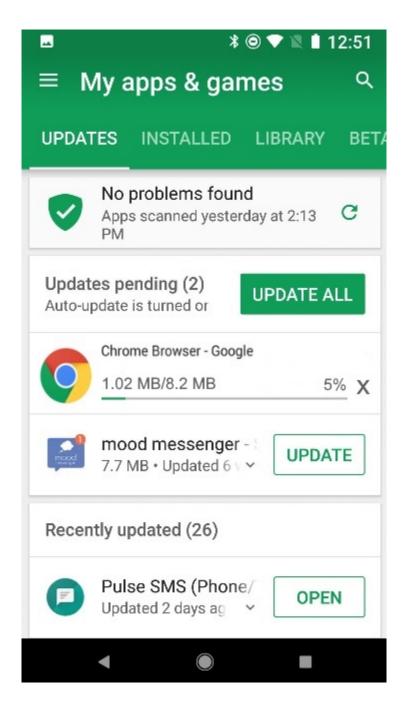

9.) Once the download is complete the listing for the Chrome Browser will move down to the "Recently updated" section and have an "Open" button to the right. You can now open the Chrome Browser by pressing the "Open" button.

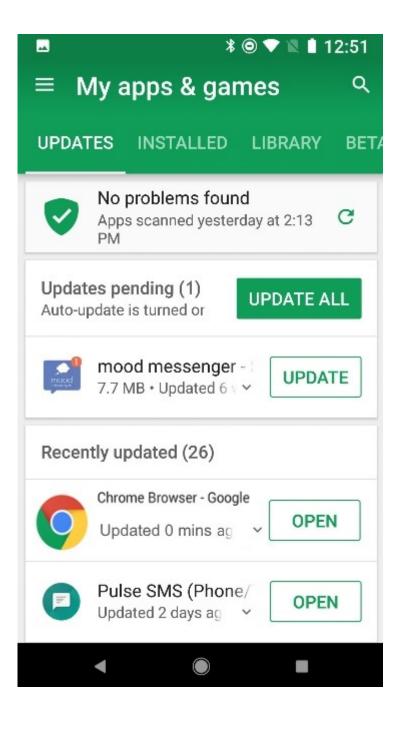